GEF International Waters Learning Exchange and Resource Network (IW:LEARN) (

# **Customising IW:LEARN's Website Toolkit (Part 2) (** Regional IW:LEARN IT

(LAC) Workshop, Miami, USA **June 2007** 

sean.khan@unep.org richard Sean Khan (Project Manager)

Richard Cooper (Project Coordinator) richard@iwlearn.org

1 (IT/Communications Khristine Custodio Officer) khristine@iwlearn.org)

### Customising Toolkit content: feedback/contact us

◆ Go to Home > Feedback / Contact us

**Information Resource Network**

- ◆ Select *edit tab*
- *Select form* link

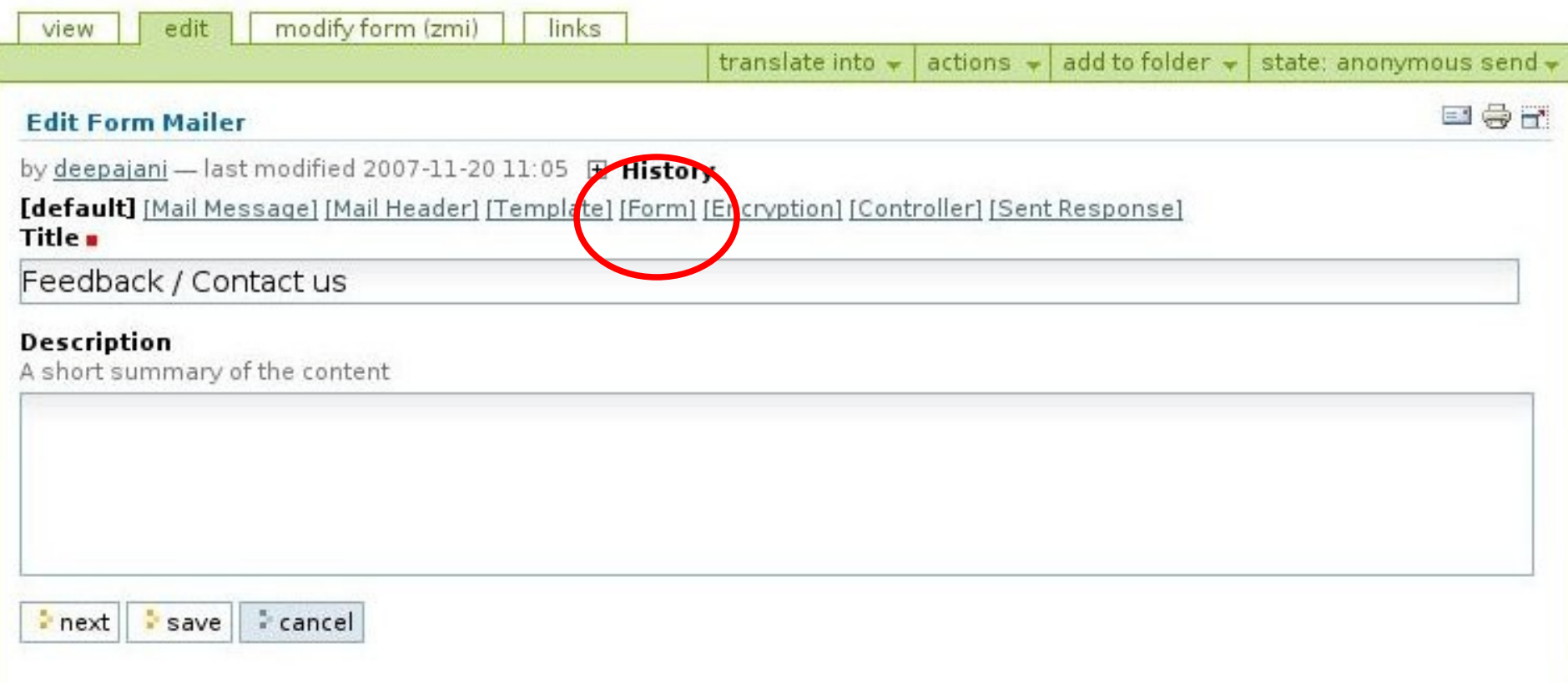

### Customising Toolkit content: feedback/contact us

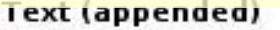

Tout announced to the web form

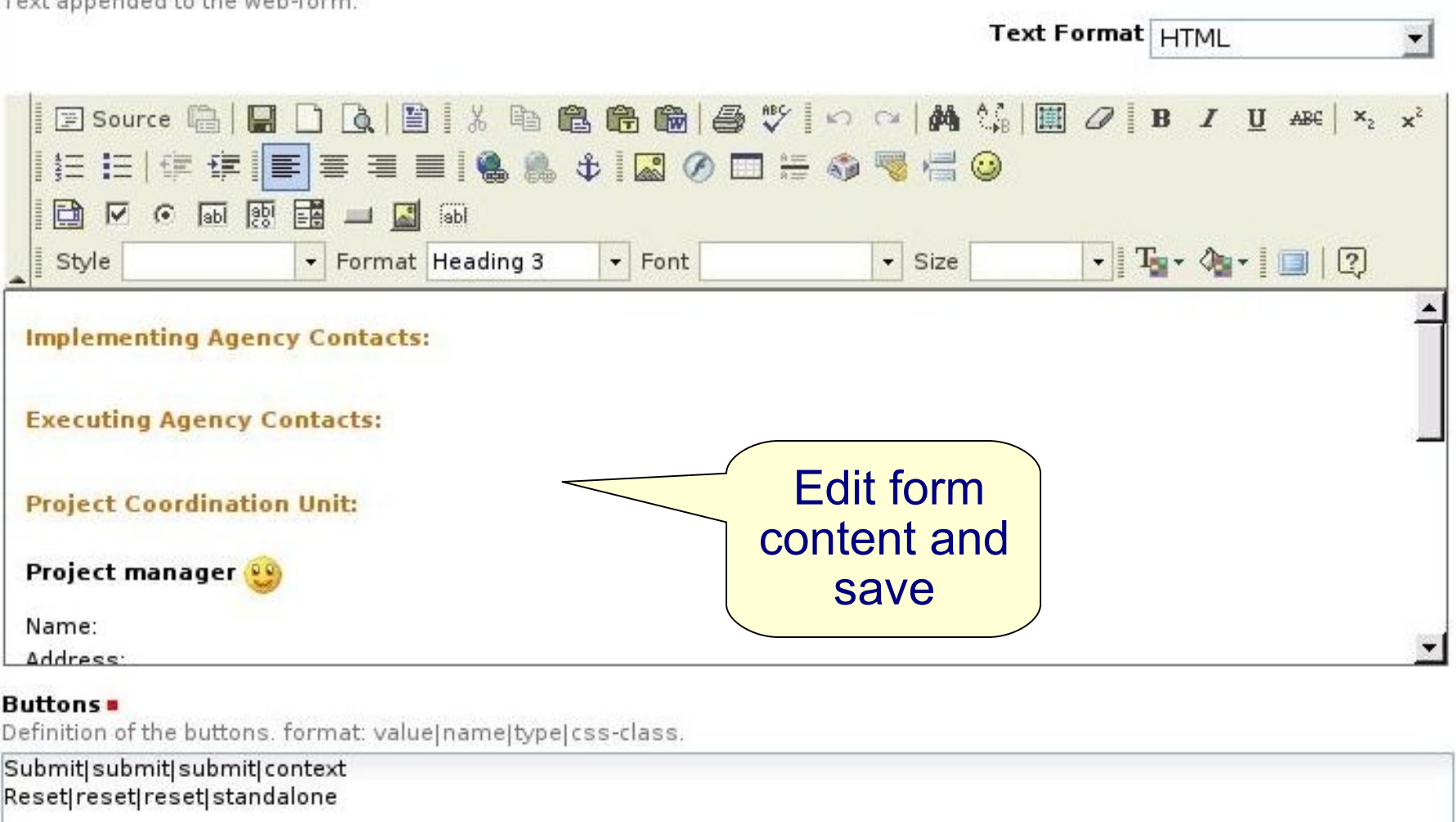

Į,

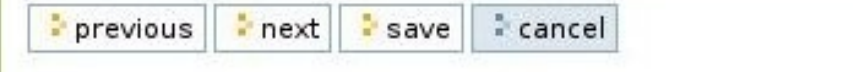

## Customising Toolkit content: design (colour/font)

- Making colour, font, formatting changes to entire site
- ◆ Go to ZMI
	- ◆ Go to /portal skins/custom/toolkit properties
	- Click on *customize*
	- Change colour/font properties as required
	- Again changes saved in /portal\_skins/custom/toolkit\_properties
	- Examples of hex colour codes:

http://www.w3schools.com/html/html\_colornames.asp

◆ Speak to us for greater customisation needs

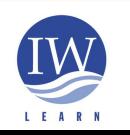

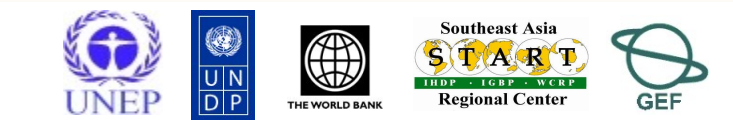

 $\overline{4}$ 

# Customising Toolkit content: design (colours/font)

CZOPE

V-8x

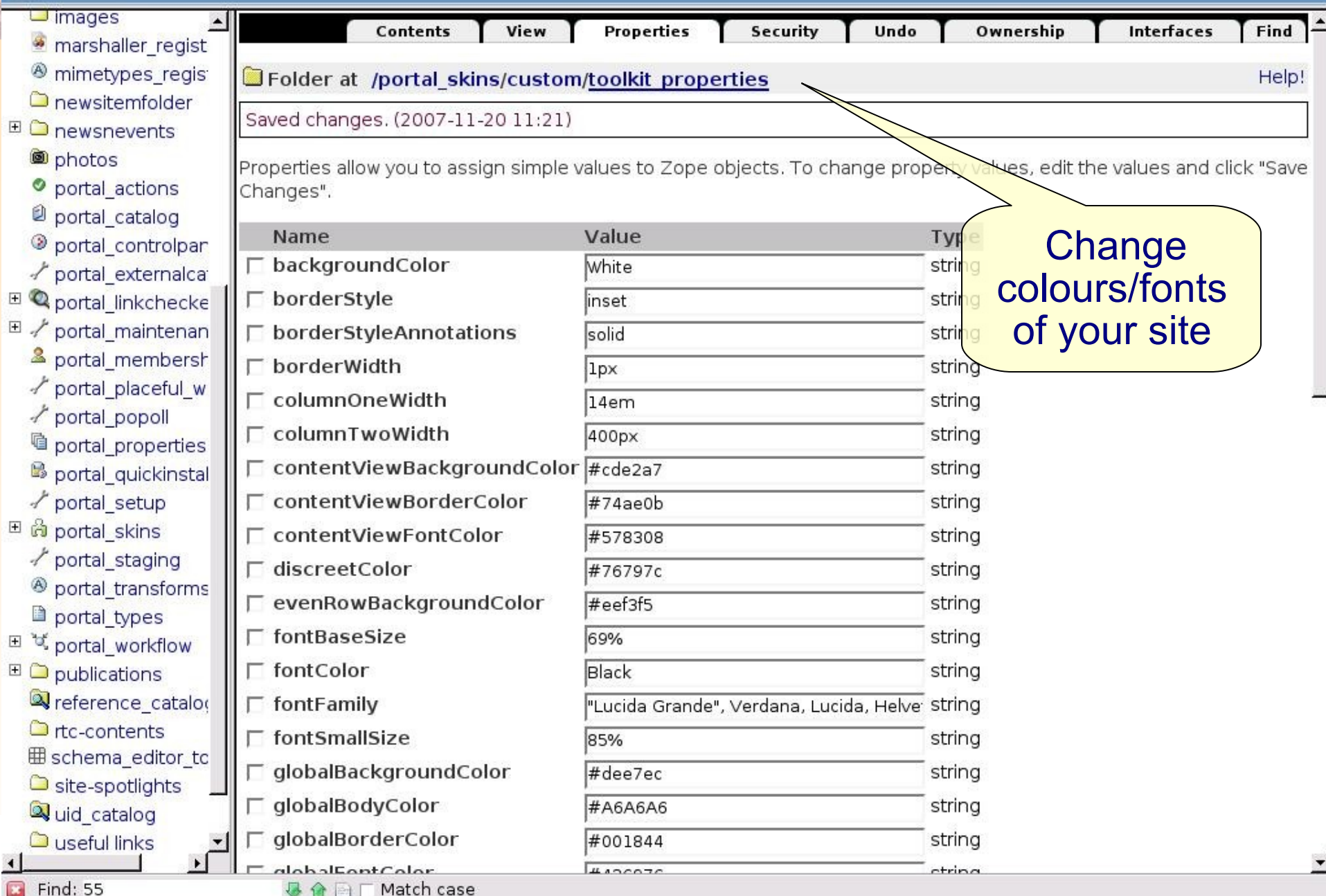

### Customising Toolkit content: design

#### Accessibility Site Map Contact all **RTC's Demo Logo**  $1 1 1 1 1$

#### vou are here: home

#### **Navigation**

#### Home

About the project Information and

Publications

Maps & GIS

News & Events

Links

Feedback / Contact us

#### **Our Partners**

**OPlone** 

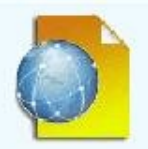

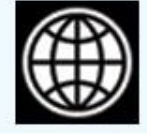

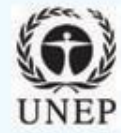

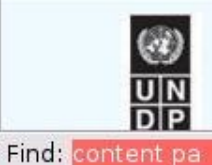

 $\overline{\mathbf{B}}$ 

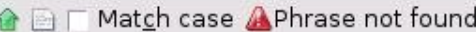

This area should be use add a welcome message. website funnctionality description, short project introduction and/or ap major highlight. Adding the look of the paragraph and makes it more friendly to the eyes. As there is no image used in top header, adding

good images here is highliy recommendable.

Welcome To Project Website Demo

#### **Project Area Map**

click the map below to view the project area

**G html ... 图** 

### major highlight. Adding **Changed portletHeaderColor** to #556B2F (DarkOliveGreen)

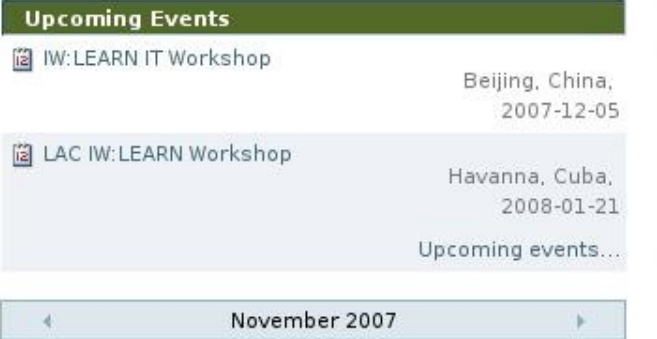

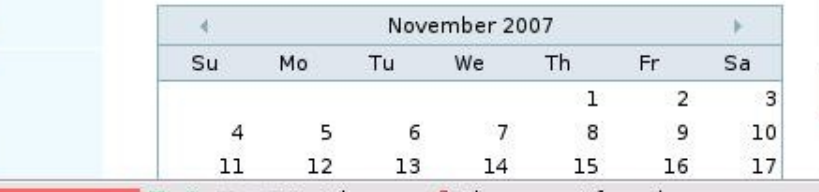

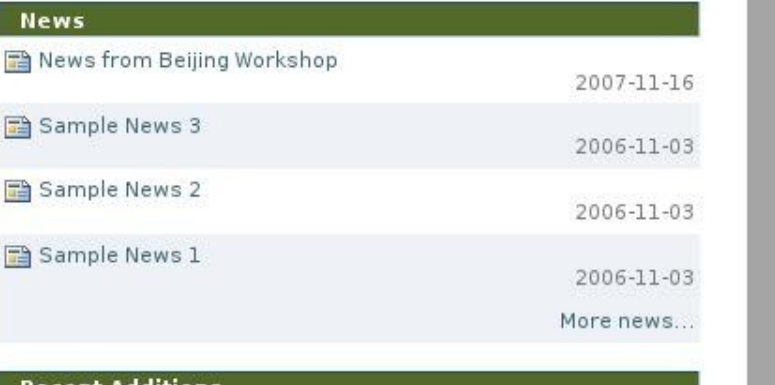

#### Recent Additions

Plone logo

2007-11-20

VO-YOOM-BX

Search

=10

eal

Log In

### Customising Toolkit content: Photo/Video Gallery

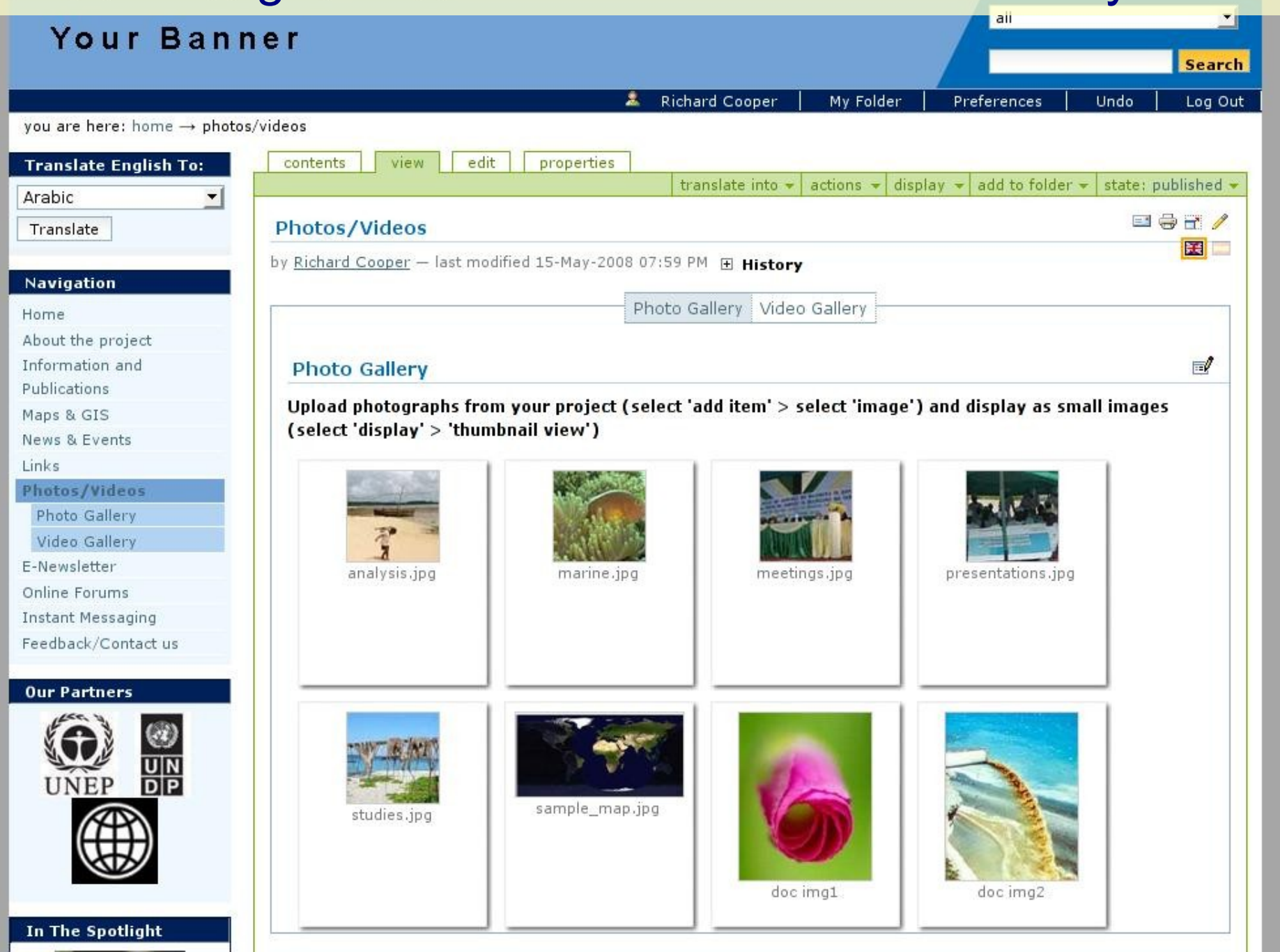

**BX** 

## Customising Toolkit content: Photo/Video Gallery

### ◆ Adding a photo

- ◆ Click on *Photo Gallery* in navigation tree
- ◆ Add item > *photo*

### *Adding Google video*

- ◆ Click on *Video Gallery* in navigation tree
- ◆ Add item > google video

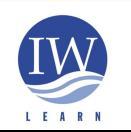

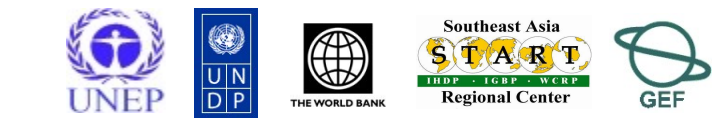

- ◆ You want to restrict access to certain parts of your site
- Need to undertand three key publication states of content (of page/folder/object):
	- published (visible to everyone)
		- ◆ can retract (i.e., unpublish) a published item to public draft state
	- private (only visible to users with permission)
	- public draft (may or may not be visible to everyone)
		- initial state of all newly added content
		- ◆ events and news items **must** be published
		- ◆ other items may be visible to all
	- **give it private status if you want to limit access!**

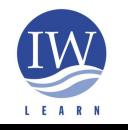

**International Waters Learning and Information Resource Network**

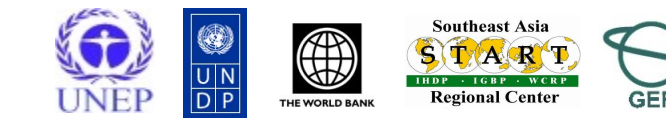

- Users can have different *roles* which means they have certain permissions
- Four standard permissions:
	- Manager can publish content, change anything in site
	- Member cannot publish content, can only add content to own 'my folder' area
	- ◆ Reviewer defined on a per-folder basis (local role), can edit/publish content
	- Owner defined on a per-folder basis (local role), owner is creator of folder/page/object, cannot publish content

### ◆ More info:

http://www2.le.ac.uk/plonedocs/userguide/part1 basic/permissions

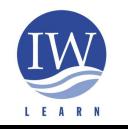

**International Waters Learning and Information Resource Network**

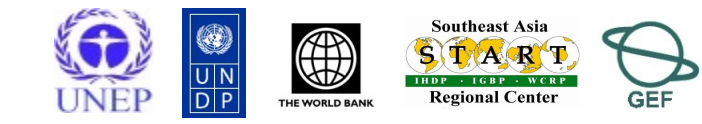

### Example: to restrict access to '*PMO Documents' folder*

- Make folder *private*
- Go to Plone control panel > click on *Users and groups administration*
- ◆ Select *groups* tab and add *new group*
- Give new group name, e.g., 'PMO staff'

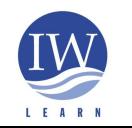

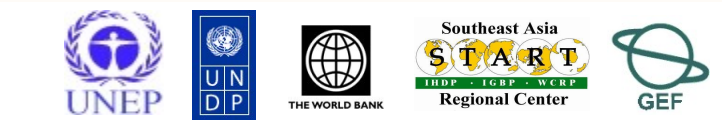

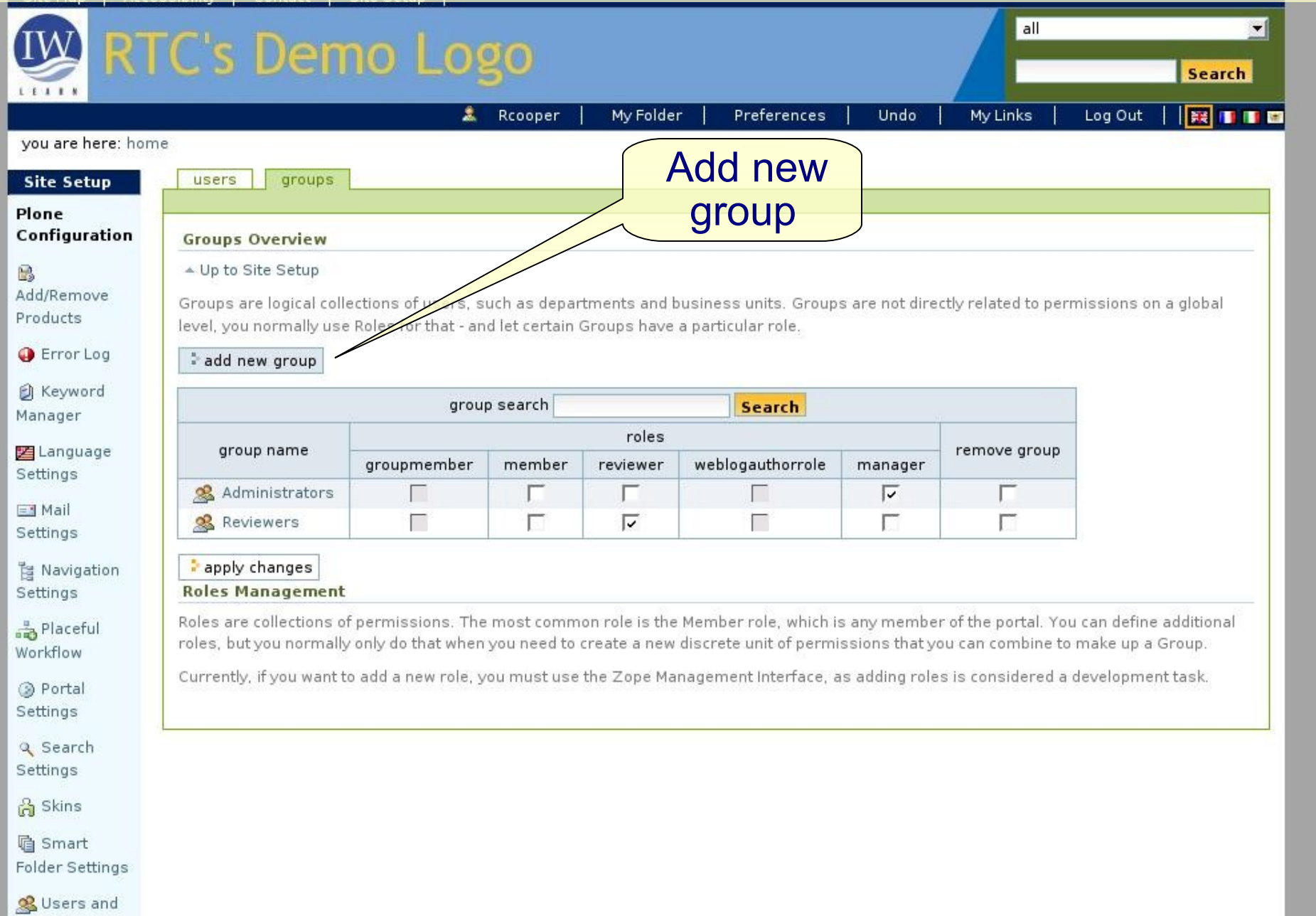

Groups Administration

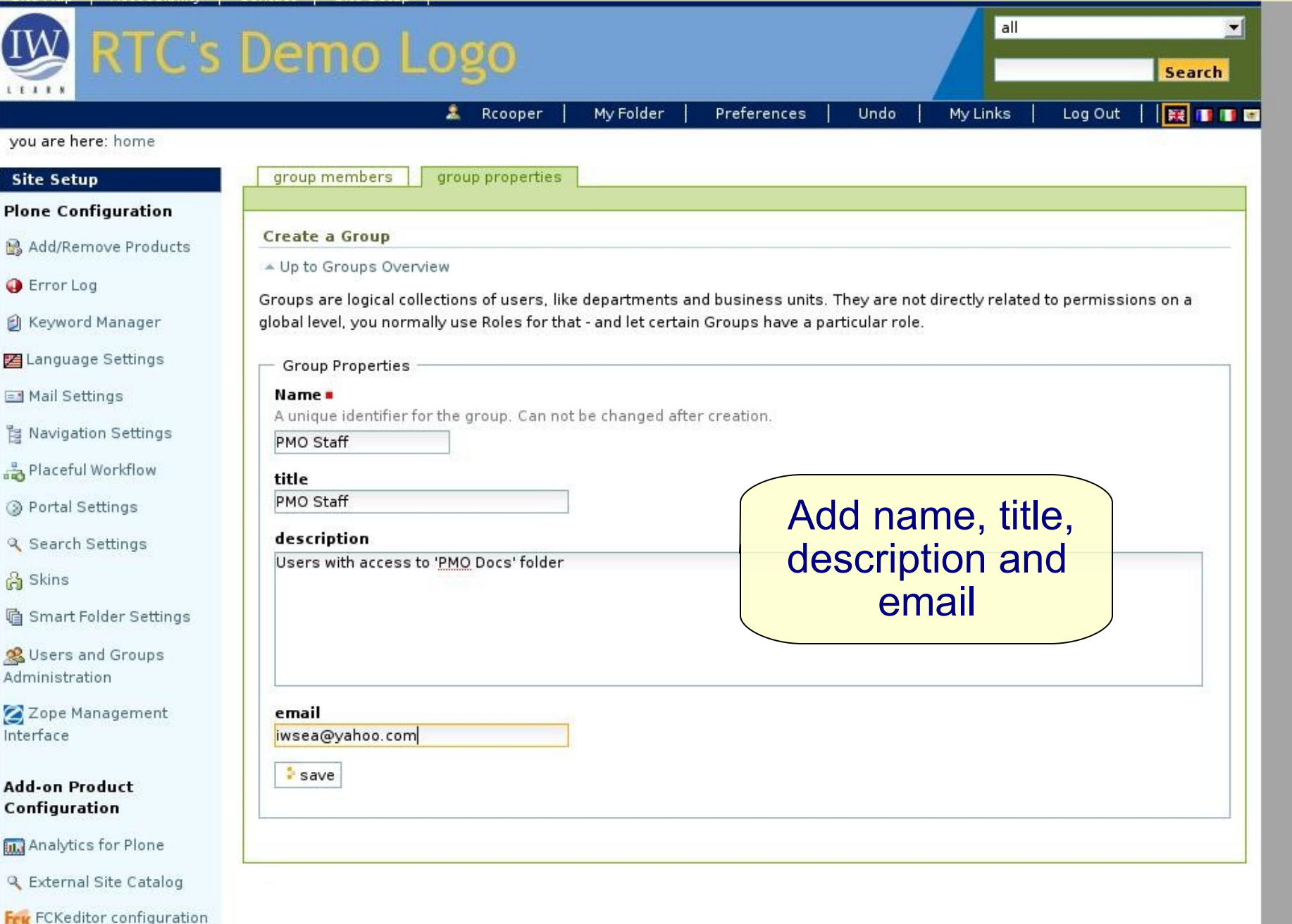

all **RTC's Demo Logo** Search  $111$ Rcooper My Folder Preferences Undo My Links Log Out ll a al **IF 18 18** vou are here: home groups **Site Setup** users Assign *PMO*  **Plone Configuration** *Staff* group with B Add/Remove Products Group PMO Staff has been added. member **B** Error Log **Groups Overview A** Keyword Manager permissions▲ Up to Site Setup Z Language Settings Groups are logical collections of users, such as departments and business units on a global level, you normally use Roles for that - and let certain Groups have a particular role. Mail Settings add new group **胃 Navigation Settings** group search **Search** Placeful Workflow roles Rortal Settings group name remove group weblogauthorrole groupmember member reviewer manager **Q** Search Settings ঢ় Administrators Г **ြို** Skins Г PMO Staff ☑ г  $\Gamma$ Reviewers ঢ় Г **la Smart Folder Settings** apply changes & Users and Groups Administration **Roles Management** Roles are collections of permissions. The most common role is the Member role, which is any member of the portal. You can define Zope Management additional roles, but you normally only do that when you need to create a new discrete unit of permissions that you can combine to Interface make up a Group. 14 14 Currently, if you want to add a new role, you must use the Zope Management Interface, as adding roles is considered a **Add-on Product** 

**Had** Analytics for Plone

Configuration

**International Waters Learning and American Community and American Community and** 

development task.

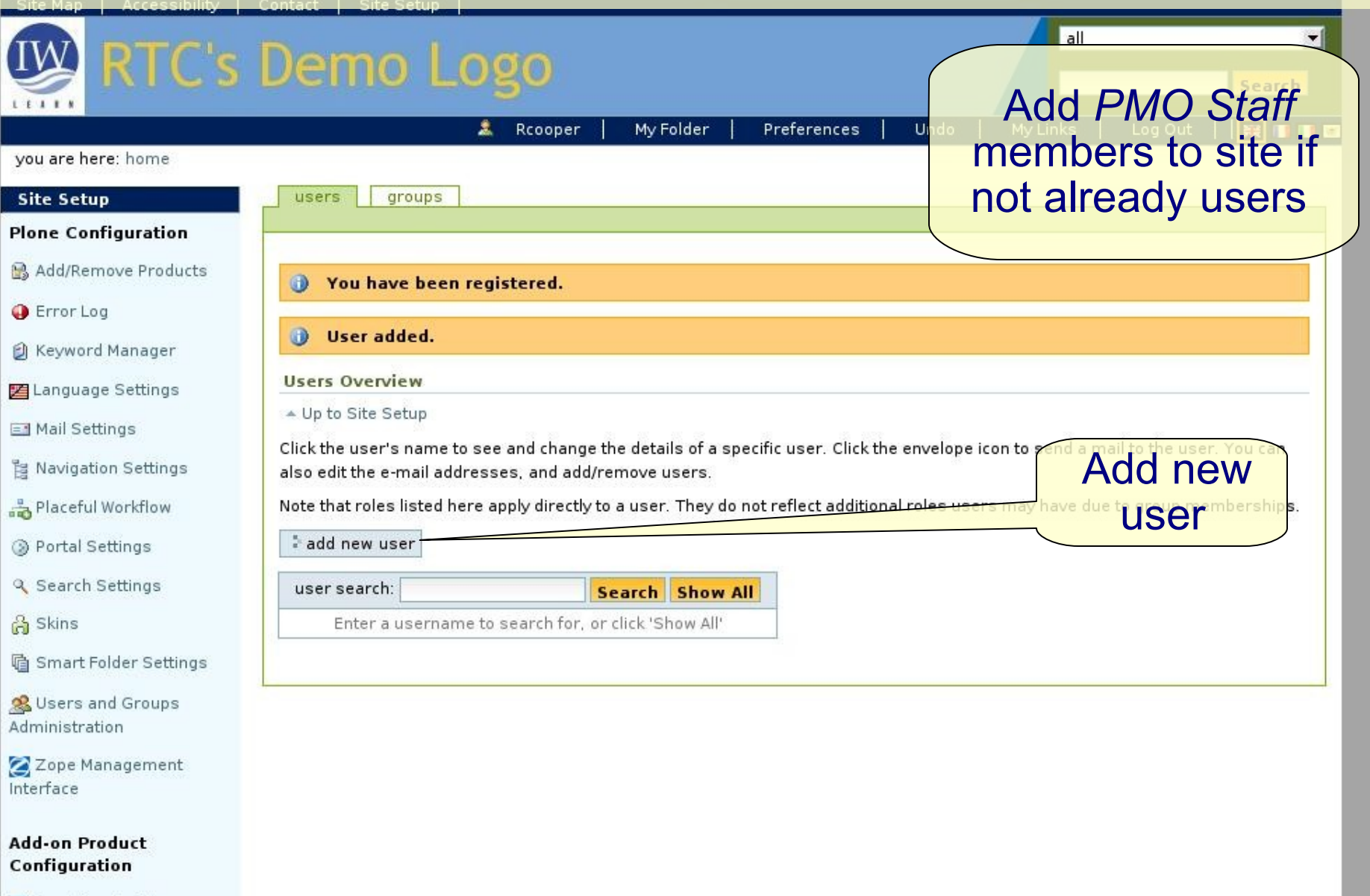

Analytics for Plone

**International Waters Learning and 2008** 

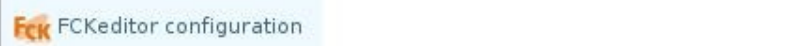

### **IW RTC's Demo Logo**  $1 1 1 1 1$

Rcooper My Folder

#### you are here: home

#### **Navigation**

#### Home

About the project

Information and

Publications

Maps & GIS

News & Events

Links

Feedback / Contact us

Photos

#### **Our Partners**

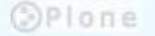

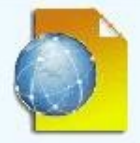

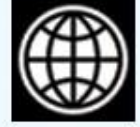

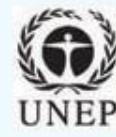

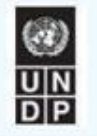

Preferences Registration form for user – complete fields

and save

all

### **Full Name**

**Registration Form** 

**Personal Details** 

Enter full name, eg. John Smith.

Staff Member 2

#### **User Name**

Enter a user name, usually something like 'jsmith'. No spaces or special characters. Usernames and passwords are case sensitive, make sure the caps lock key is not enabled. This is the name used to log in.

staffm2

#### E-mail .

Enter an email address. This is necessary in case the password is lost. We respect your privacy, and will not give the address away to any third parties or expose it anywhere.

iwsea@yahoo.com

#### Password.

Minimum 5 characters.

#### Confirm password

Re-enter the password. Make sure the passwords are identical.

#### $\Box$  Send a mail with the password

**Pregister** 

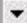

16

16 16

Search

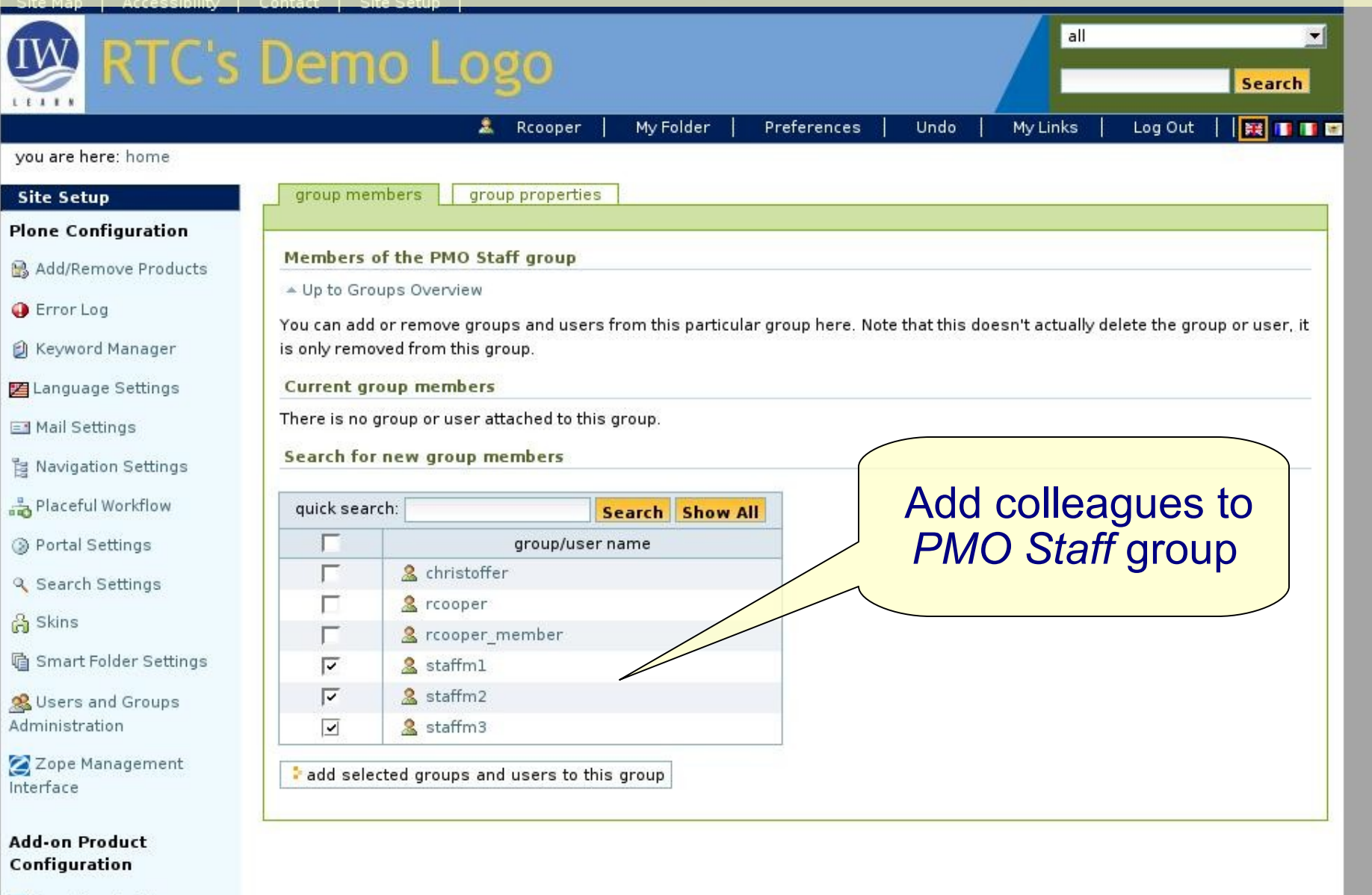

Analytics for Plone

**International Waters Learning and 2008** 

### Go to folder /home/PMO Documents > *sharing* tab

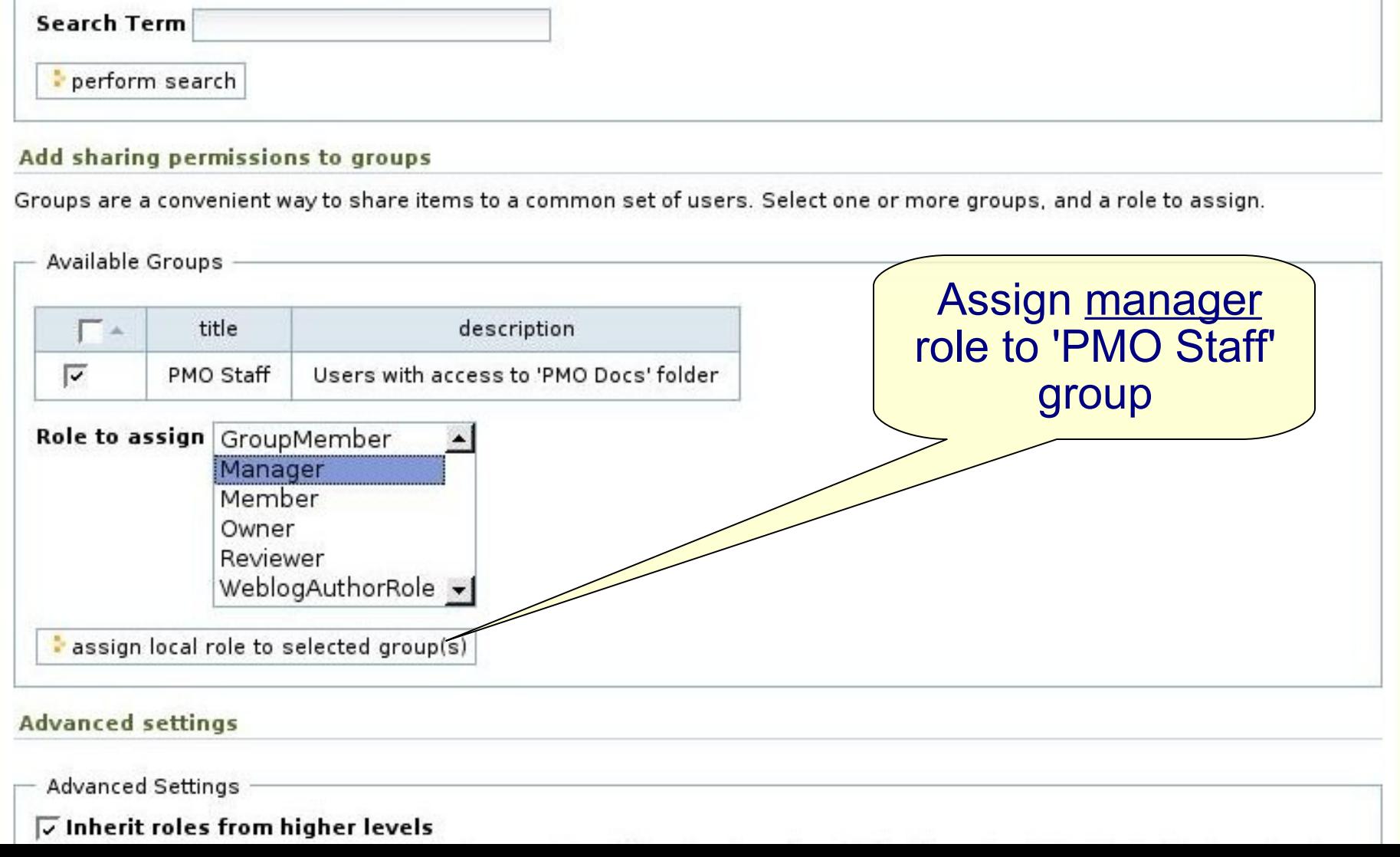

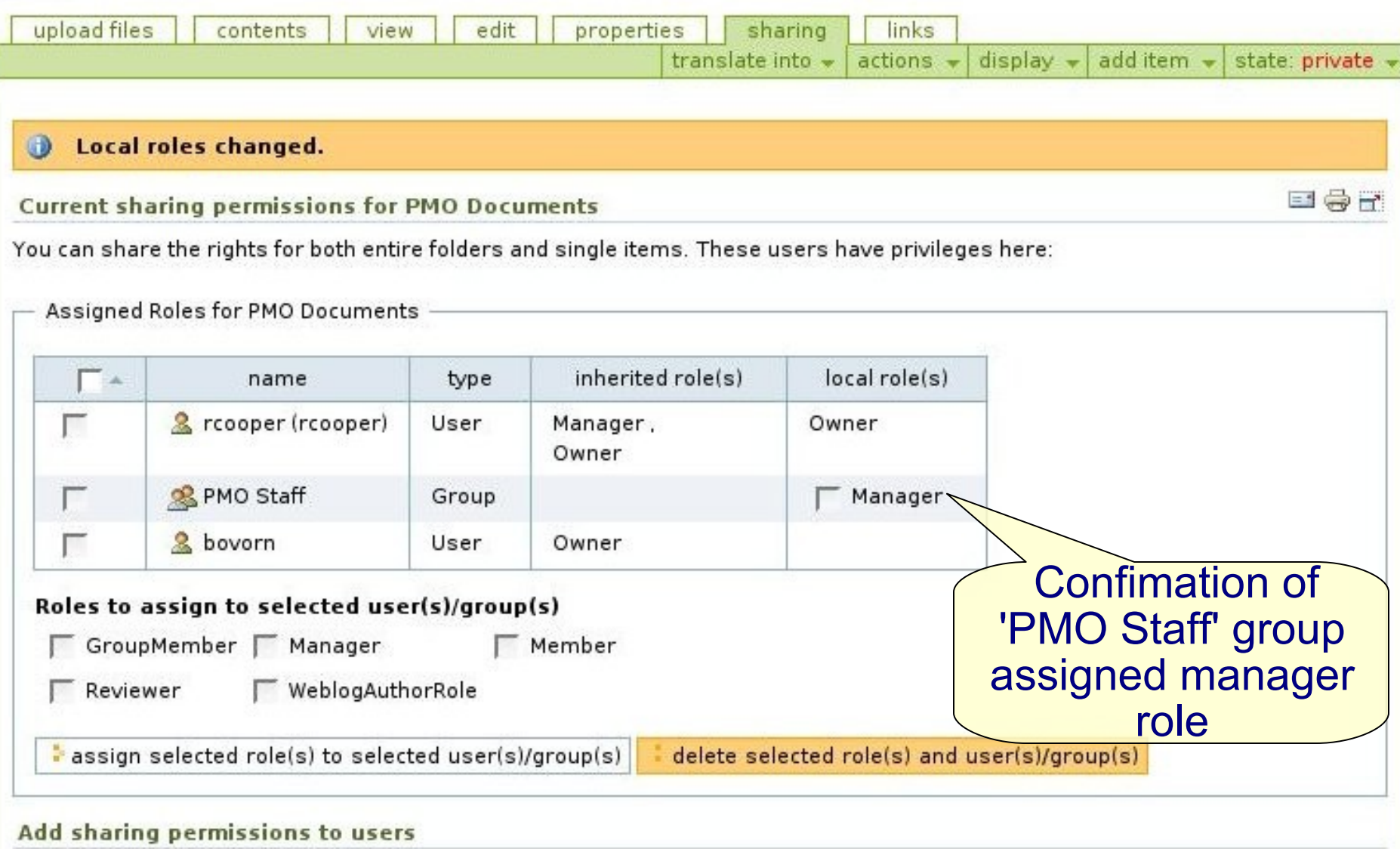

#### Add sharing permissions to users

Sharing is an easy way to allow others access to collaborate with you on your content. To share this item, search for the person's name or email address in the form below, and assign them an appropriate role. The most common use is to give people Manager permissions, which means they have full control of this item and its contents (if any). **Information Resource Network**

- Make private content visible in navigation tree (i.e., visible to users with permissions) [optional – but makes it easier to navigate]
	- ◆ Go to Plone control panel > Preferences > Navigation **Settings**
	- Scroll down and tick *private* box in F*ilter on workflow state*
		- ◆ *See next slide*

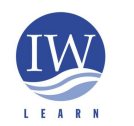

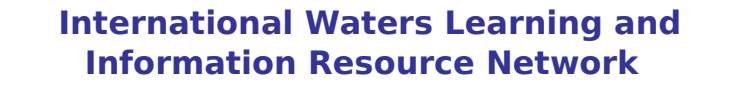

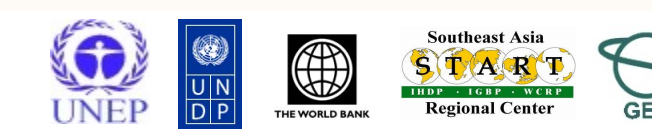

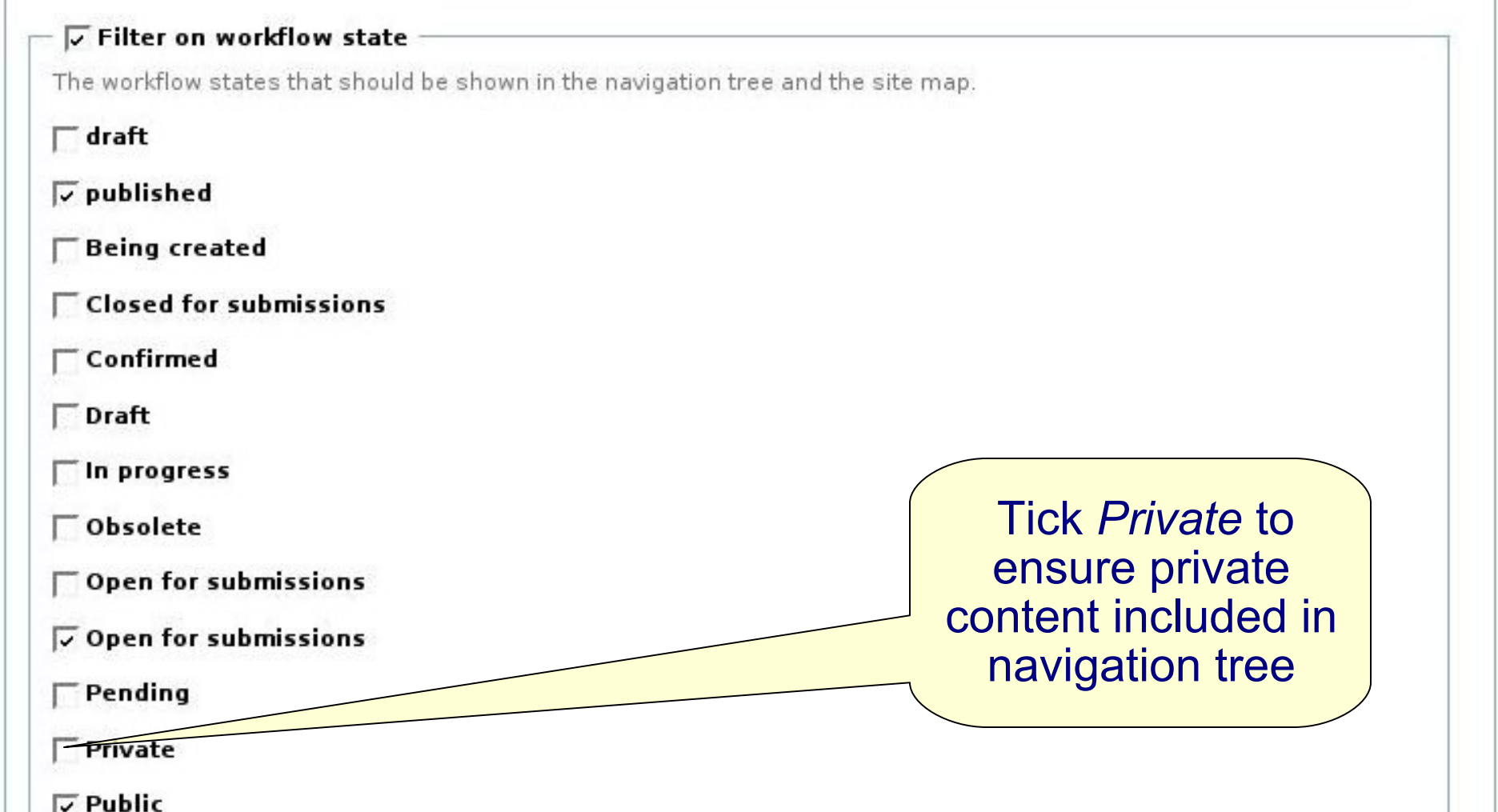

- Check folder is restricted to PMO staff
	- Log out and check 'PMO Documents' folder is not visible to anonymous visitors
	- Log in PMO Staff member and check contents of 'PMO Documents' folder is accessible...

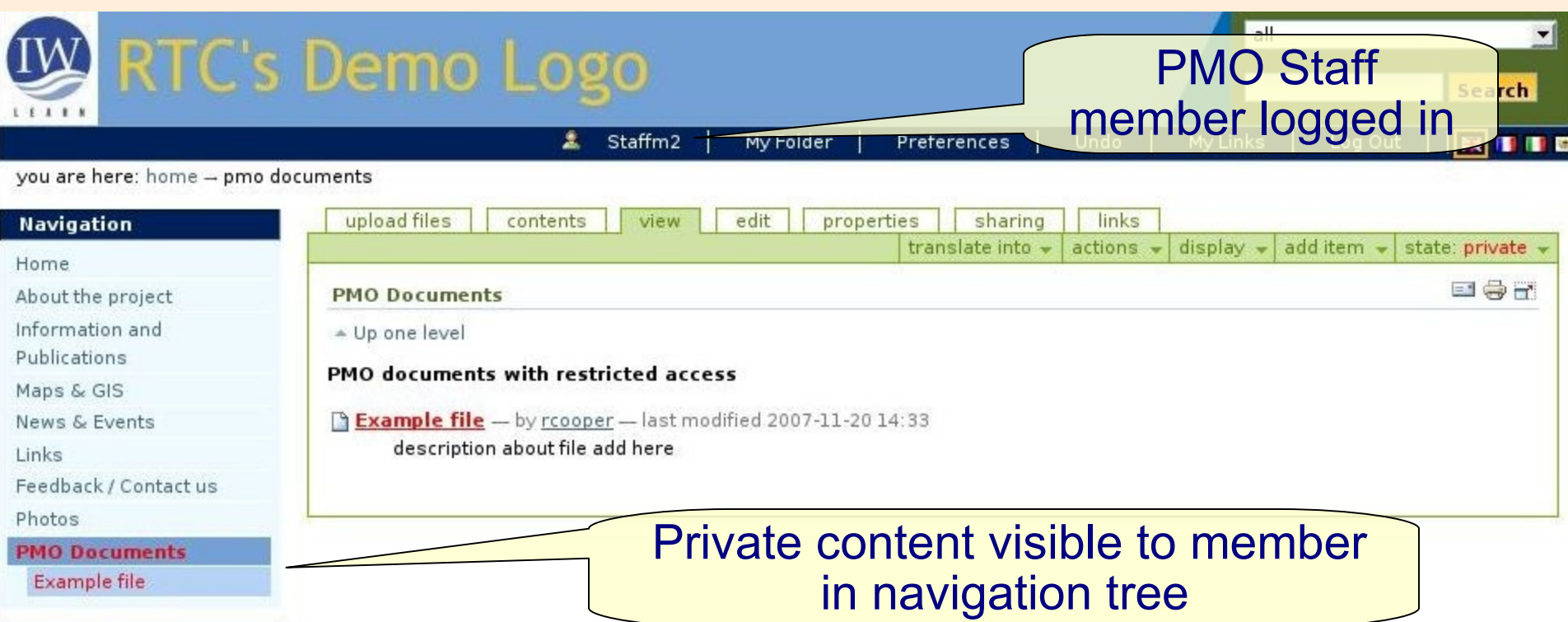

- Syndication to ensure content on your website is disseminated to GEF IW community and partners
- ◆ Syndication is achieved via RSS feed (= URL address)
- ◆ RSS alerts others when new content added to your site
- Create RSS feeds for content on your site by enabling syndication for your site (enabled by default for News and Events in Toolkit)

Note for techies (how to enable in new instances):

- ◆ Log into ZMI
	- ◆ Select portal syndication > *Properties* tab > Enable syndication
	- ◆ Select portal syndication > *Actions* tab > tick visible option
- ◆ Log into Plone.
	- Go to the folder with content that you want to syndicate. 23 Select *syndication* tab > enable syndication

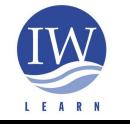

**International Waters Learning and Information Resource Network**

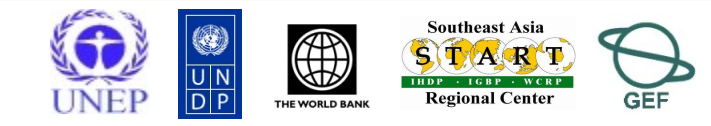

TDE-O-MOVOLSX

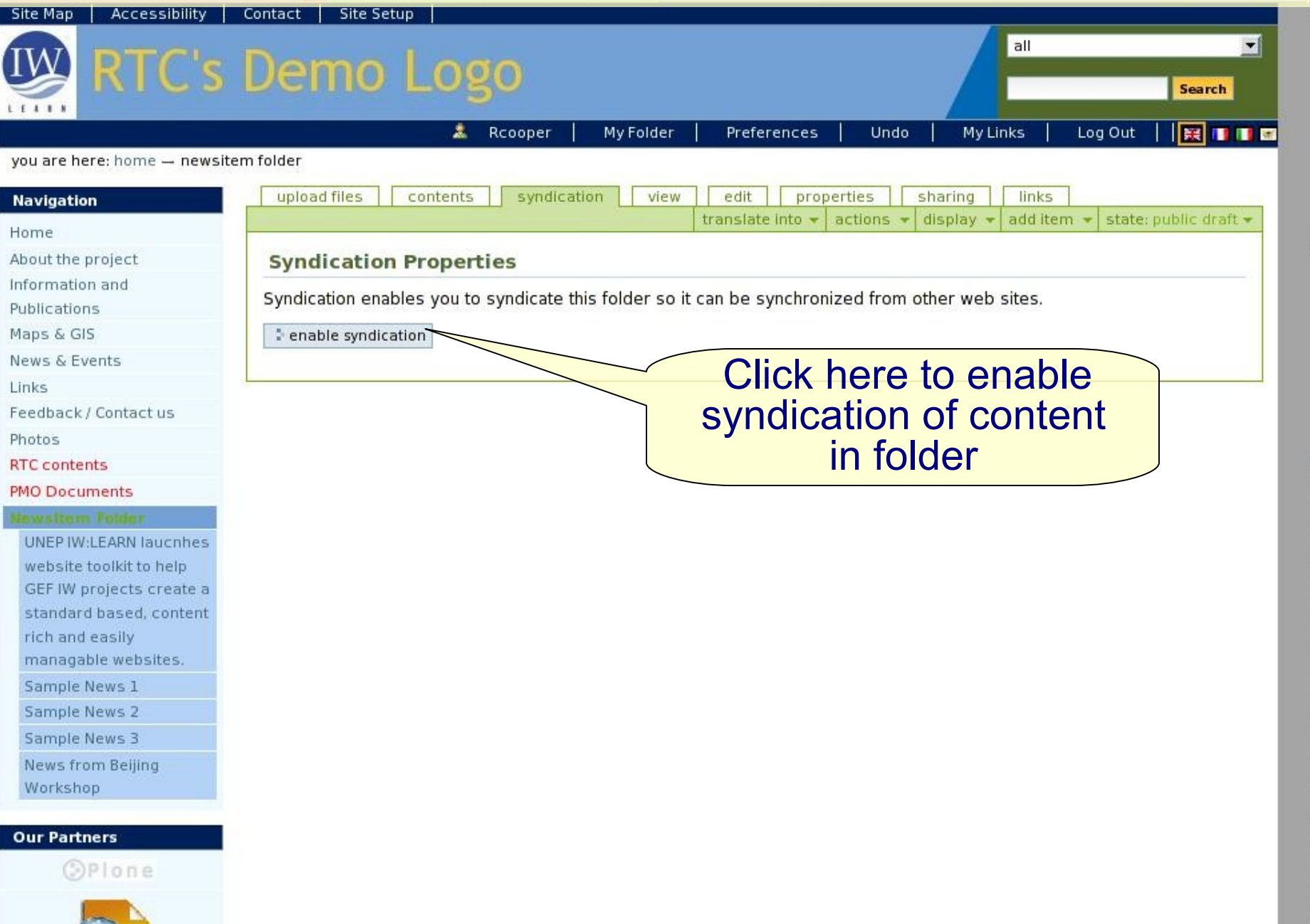

you are here: home - newsitem folder

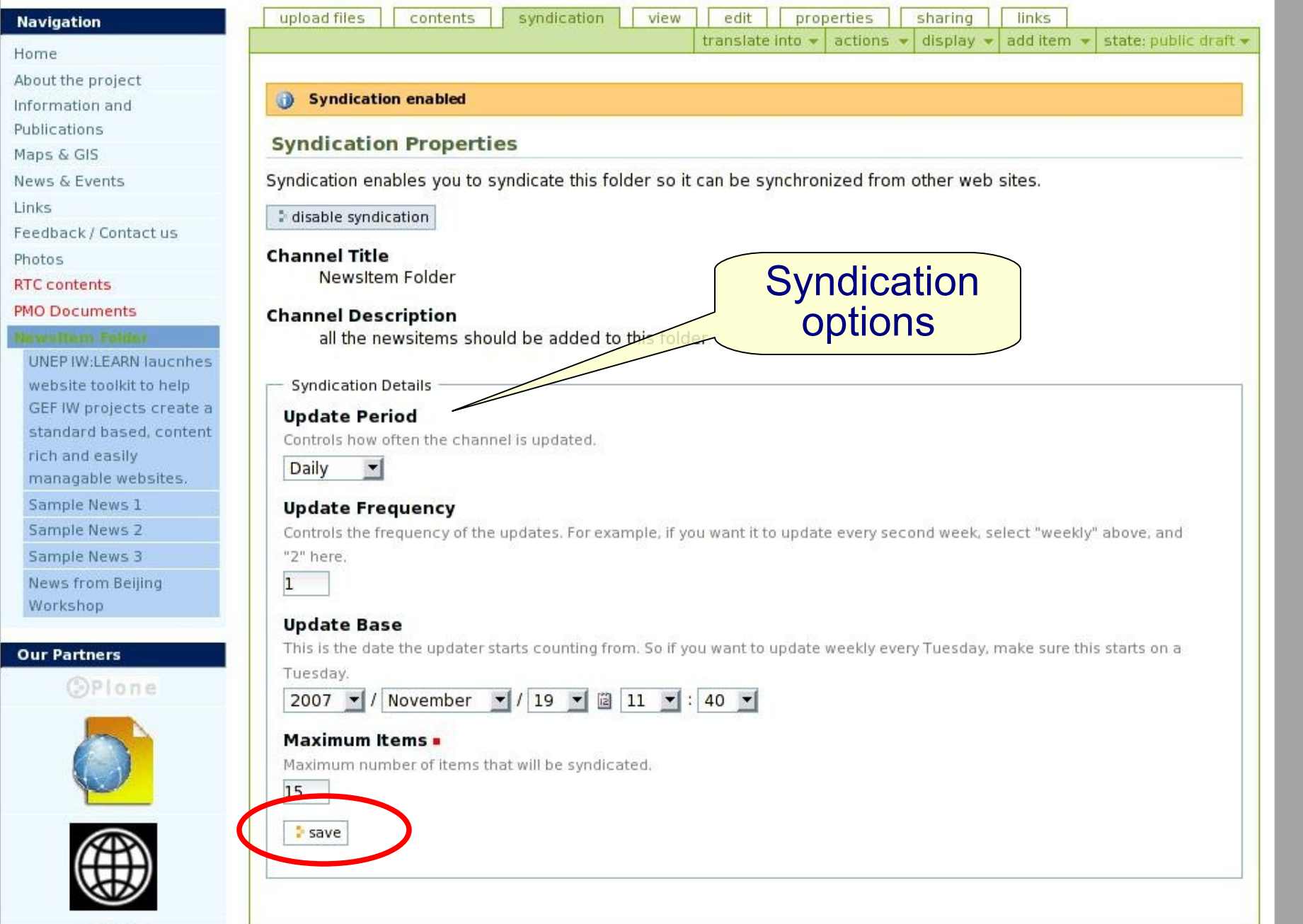

**DI-DE-A-MAAO-8x** 

#### Customising Toolkit content: syndication D → C 3 0 0 0 1 0 http://rtc.iwlearn.org/newsnevents/news/ DIA NEW PRIME RC HOME RC START Search Engines Linux RRTC | MEPIS & GeoNetwork- The po... I Can I invest in more t...  $\bullet$  > Newsitem Folder - Portal ◯ Zope on http://rtc.iwlearn.org News - Portal  $\Box$ Accessibility Site Map Contact all **RTC's Demo Logo** Search  $1 + 1 + 1$ 医血血器 Log In RSS icon indicates you are here: home - news & events - news that content is **Navigation**  $=$   $\Rightarrow$ **News** syndicated Home ▲ Up one level About the project Information and **Site News** Publications Maps & GIS **News from Beijing Workshop** News & Events The workshop invited projects from Asia and Oceania **News** Events Read More... Links Feedback / Contact us **Sample News 3** Photos Click on RSS icon to Newsitem **Our Partners** Read More... view RSS feed**OPlone Sample News 2** 26 26 Newsitem Read More... 26 dec. 1 Done

**Information Resource Alpha Information Resource Alpha Information Resource Alpha Information Resource Alpha** 

Customise Tool (S) South China Se

Wed 21 Nov

8:01

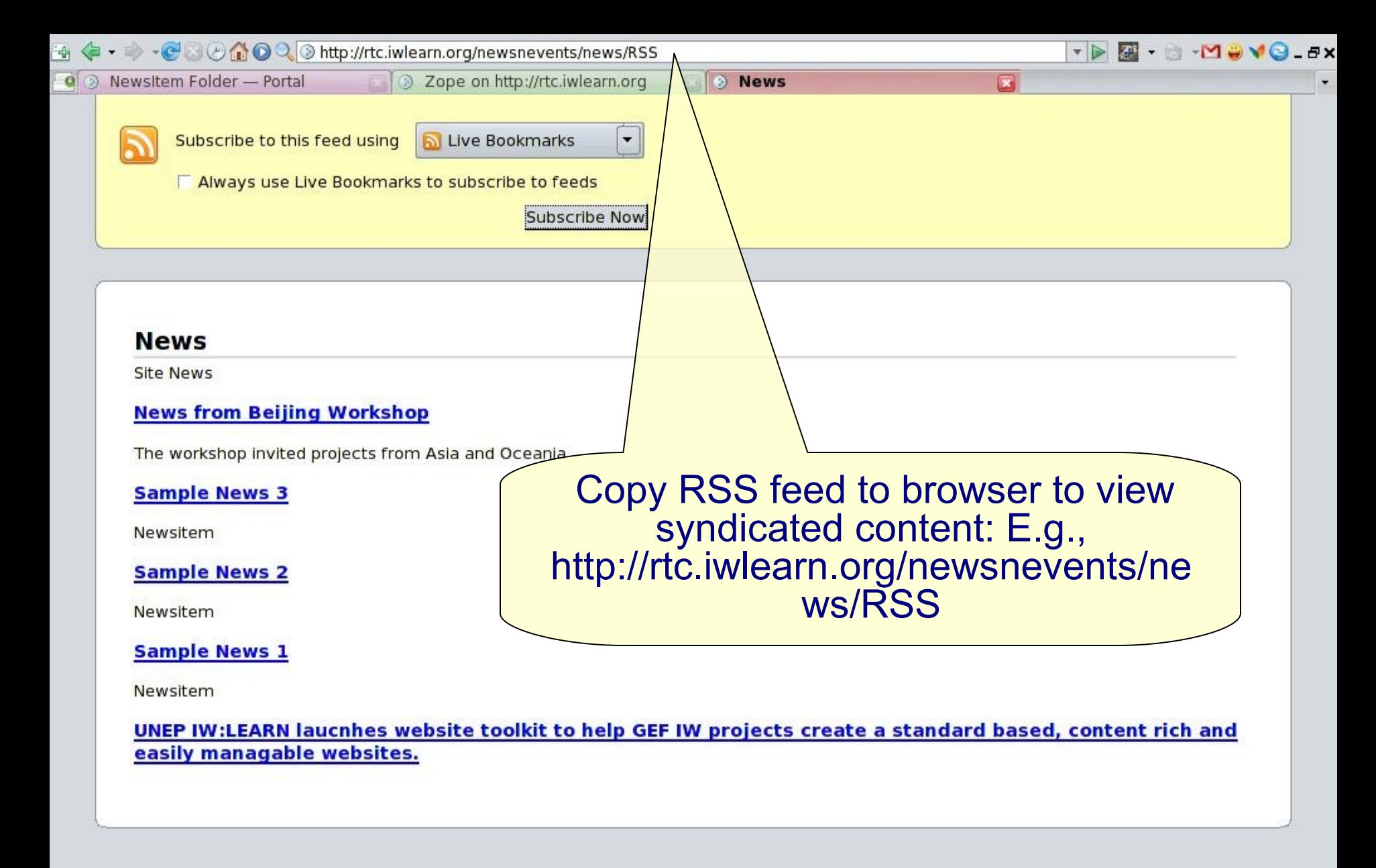

### **International Waters Learning and Customising Toolkit content: syndication**

### **Syndication is important for IW community!**

- ◆ Used by http://www.iwlearn.net to ensure news from projects are being disseminated to the wider GEF IW **community**
- Useful means for project stakeholders to keep up-to-date with developments.
	- ◆ How? Use RSS feed software called a reader or aggregator
	- ◆ E.g., MyYahoo

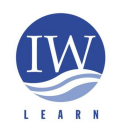

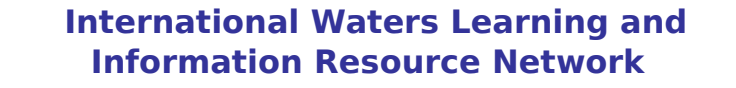

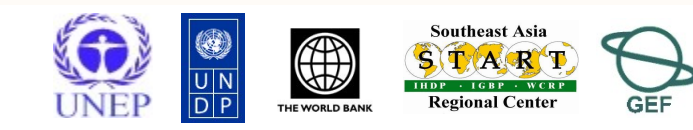

C & C C Q & Mtp://www.iwlearn.net/News  $5 - 6$ RC HOME RC START Search Engines C Linux & RTC | MEPIS & GeoNetwork- The po... | Can I invest in more t... News rtc.iwlearn.org **Q @** South China Sea Project - SCS ... **CO** News - Portal Latest news updates from... Log In loin IW:LEARN Search International Waters Learning Exchange and Resource Network **Site Map** Accessibility Contacts **Navigation** you are here: home - latest news updates from iw projects worldwide Home About IW:LEARN  $\blacksquare$   $\Leftrightarrow$   $\ll$  RSS Latest news updates from IW projects worldwide Documents This page will inform you of the latest global happenings in IW projects. The latest news, articles, and **Project Database** Mith Sela. **BESE** information from International Waters projects around the world are delivered to this page Calendar 20000000 automatically. As new content is added to remote project websites, updates are generated using Contacts web feeds. You can also receive these updates in your own feed reader/aggregator by subscribing to **Latest news updates** our RSS or Atom feeds (see icons top right corner). from IW projects worldwide **View all IW Newsletters UNEP/GEF South China** Sea Project Climate Change Threatens Drinking Water, As Rising Sea Penetrates Coastal Aquifers Southeast Asia Regional Learning Center COLUMBUS, Ohio -- As sea levels rise, coastal communities could lose up to 50 percent (SEA-RLC) more of their fresh water supplies than previously thought, according to a new study from WIO-LaB: "Addressing Ohio State University. Land Based Activities in **Read More** the Western Indian Ocean" **Global Water Project Steering Committee Fourth Meeting of** Partnership -Add your RSS feed to 4th Meet. Mediterranean | GWP WIO-LaB wlearn.net website to med **Read More UNDP-GEF Dnipro Basin** disseminate project **Environment Program SCS Nutrient Carrying Capacity** Reversal of Land and news to GEF IW **Water Degradation International Waters Learning and**  community**Information Resource Network CustomiseTool** 魯 **Bu** plone

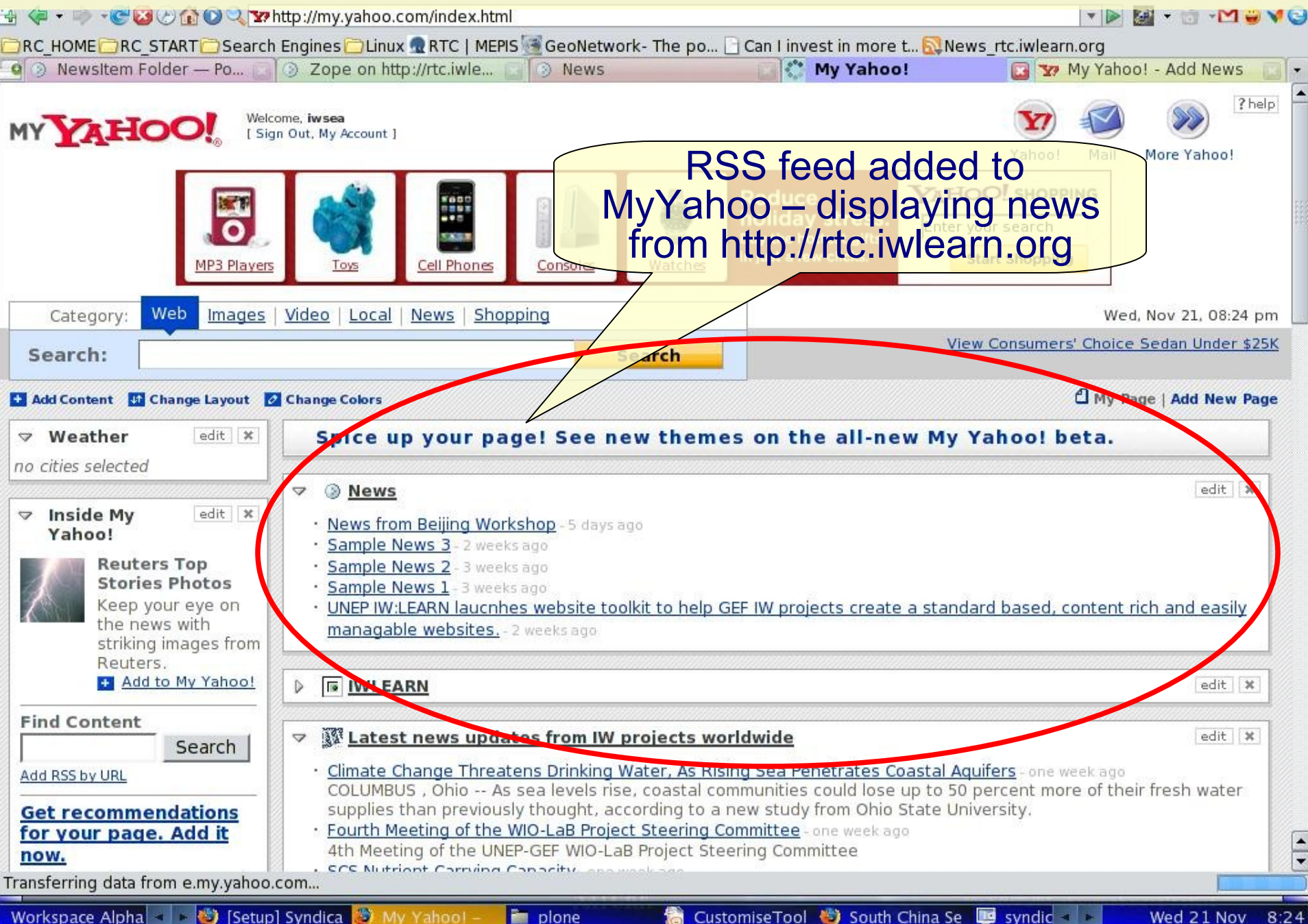

### Plone add-on products

- Add-on products offer more functionality for site
	- http://plone.org/products
	- Many categories of add-on product
	- Newsletter, Webboard, Survey, Polling included in Toolkit

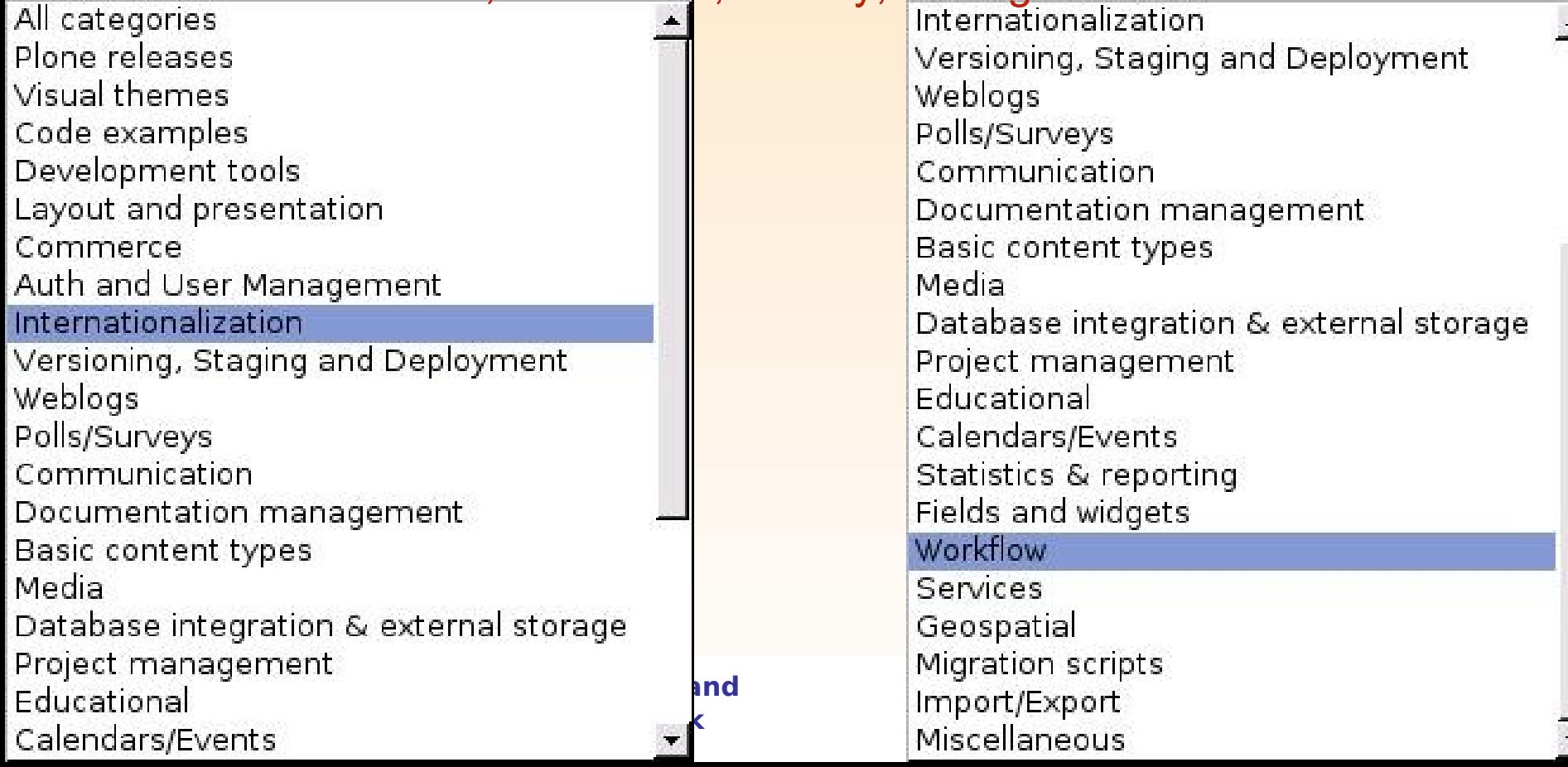

### Plone add-on products

◆ Feel free to with experiment with pre-installed tools:

- ◆ Newsletter (go to E-Bulletin in navigation tree)
- Webboard (go to Online Forums in navigation tree)
	- Guidelines: http://www2.le.ac.uk/plonedocs/userguide/part2 advanced/discussionlists/
- ◆ Polling (go to home > contents tab > Latest Polls)
- ◆ Survey (go to home > contents tab > Survey)

 Guidelines: http://www2.le.ac.uk/plonedocs/userguide/part2 advanced/guide\_plonesurvey.pdf

 IW:LEARN will help you with setting up these tools for your project needs.

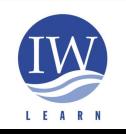

**International Waters Learning and Information Resource Network**

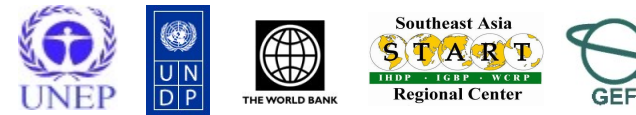

# Thank you

Sean Khan (Project Manager) sean.khan@unep.org

Richard Cooper (Project Coordinator) richard@iwlearn.org

khristine@iwlearn.org) Khristine Custodio (IT/Communications Officer)

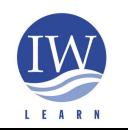

**International Waters Learning and Information Resource Network**

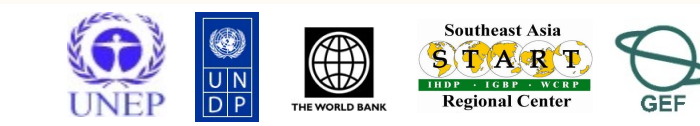